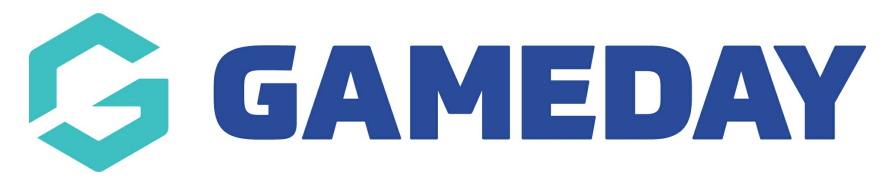

**How do I login to a Club database?**

Last Modified on 01/06/2023 11:06 am AEST

As a National, State or Association administrator in GameDay Passport, you have the ability to login to specific club databases within your hierarchy. To login to a club database:

1. Click **Clubs > LIST CLUBS** in the left-hand menu.

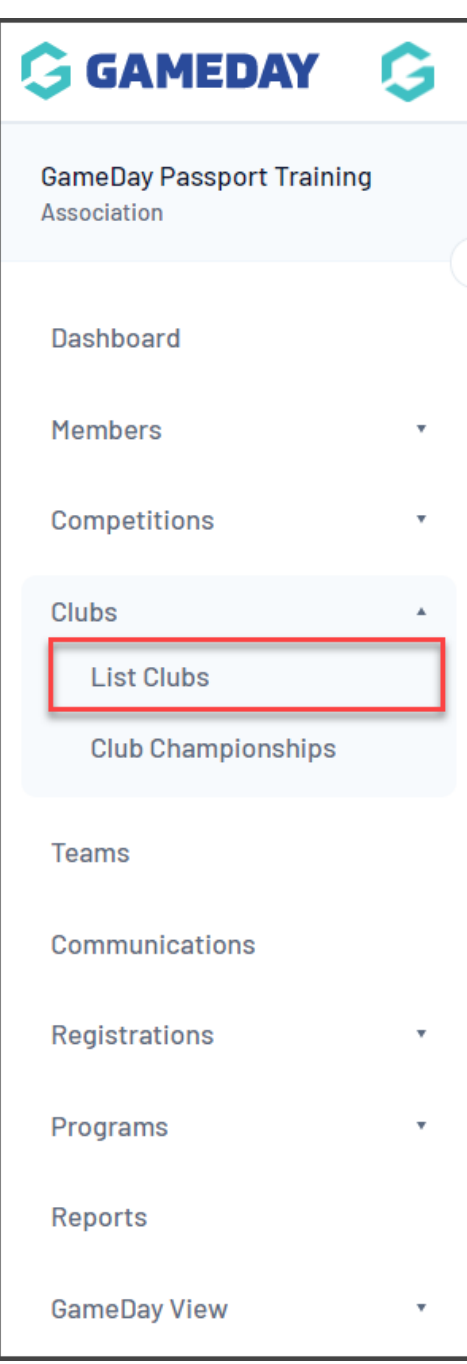

<sup>2.</sup> A list of clubs within the association will appear. Click **VIEW** (magnifying glass) icon next to the club that you want to login to.

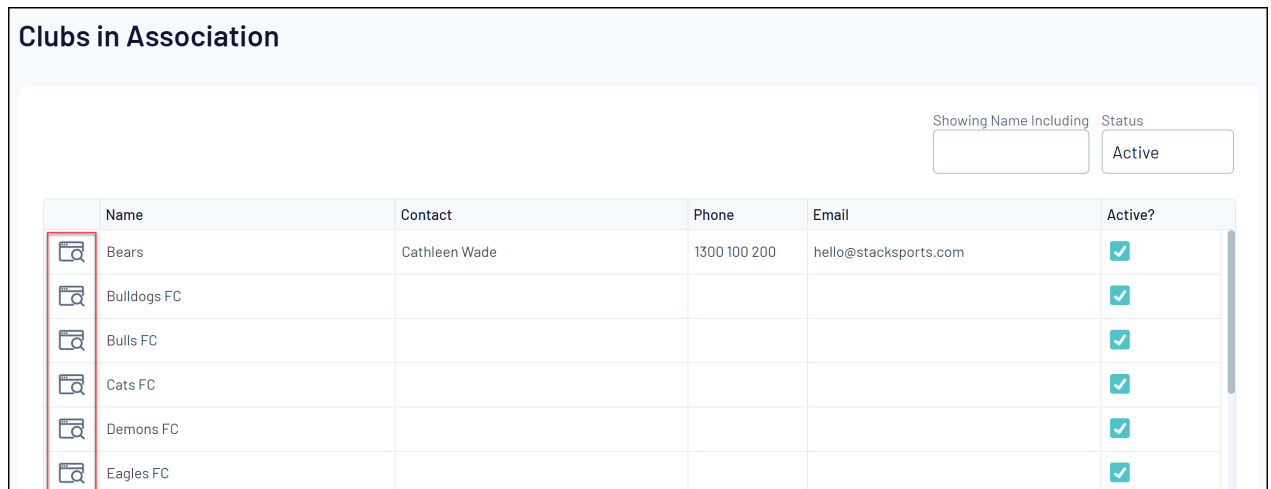

You will now be logged in to the selected club database, as indicated in the top-left corner of the screen:

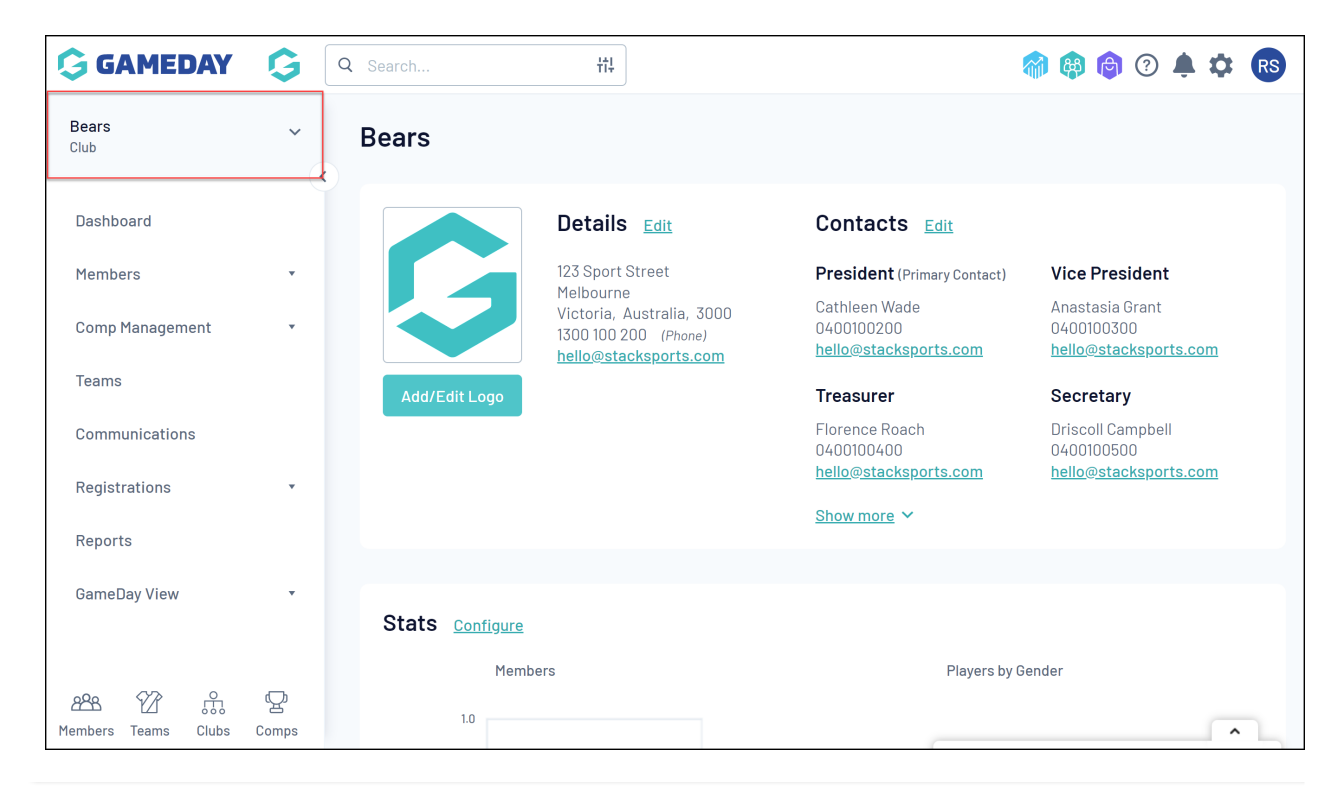